## ขั้นตอนการขอเสนอพิจารณาอนุมัติลงทะเบียนกระบวนวิชาหลังกําหนดเปนกรณีพิเศษ

1. ให้นักศึกษาเข้าระบบงานทะเบียนการศึกษา ผ่านเว็บไซต์ http://www.reg.cmu.ac.th

ี คลิกเลือกที่เมนู **"นักศึกษา"** และเลือกระดับการศึกษา **"ระดับปริญญาตรี"** หรือ **"ระดับบัณฑิตศึกษา"** 

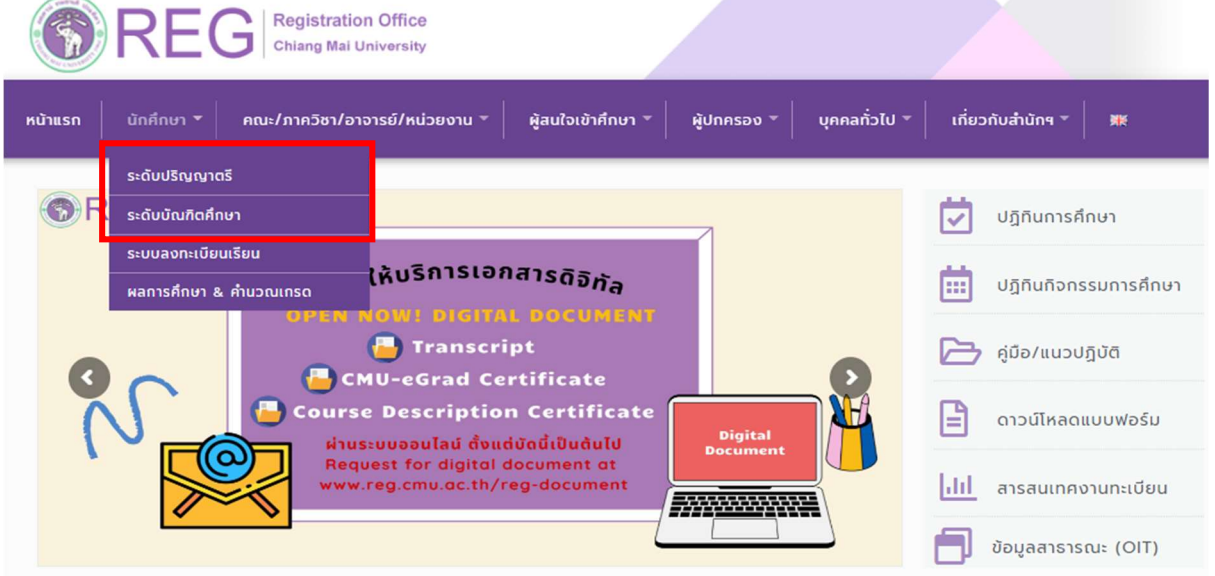

2. เลือก "Login with CMU Account"

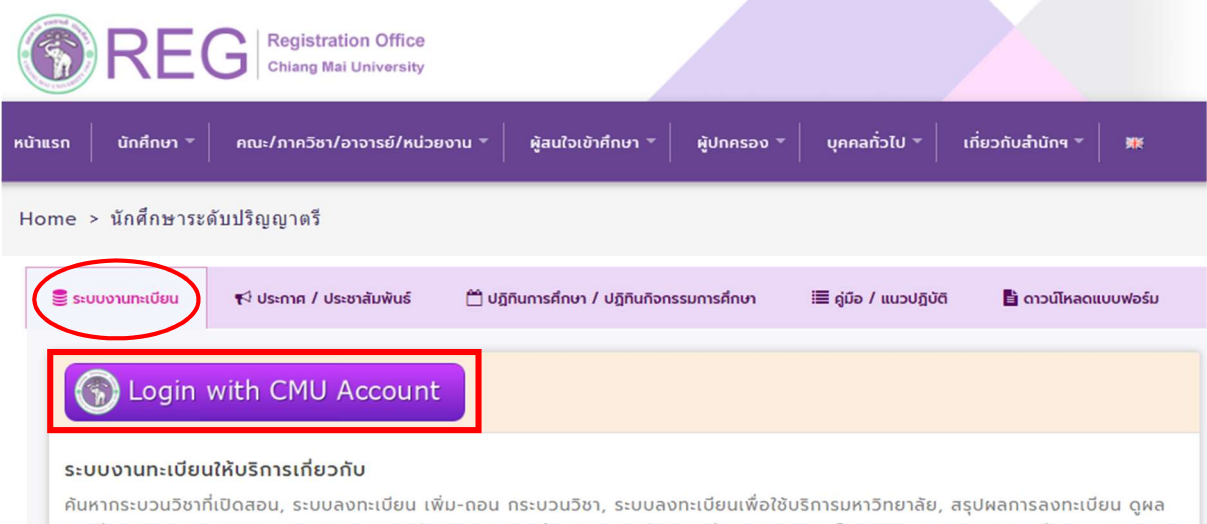

การศึกษา(ดูเกรด), พิมพ์ใบแจ้งผลการลงทะเบียน(มชท.50), ซำระค่าธรรมเนียมการศึกษา พิมพ์ใบเสร็จรับเงิน, ระบบลาพักการศึกษา ลาออกจาก การเป็นนักศึกษา, ระบบขอถอนกระบวนวิชาโดยได้รับอักษรลำดับขั้น W, ระบบขอเข้าร่วมศึกษาโดยได้รับอักษรลำดับขั้น V, ระบบขอวัดและประเมิน ผลโดยได้รับอักษรลำดับขั้น I, ข้อมูลส่วนบุคคล แก้ไขข้อมูลทะเบียนประวัติ, บริการอื่นๆ เกี่ยวกับงานทะเบียนการคึกษา **โดยการ Login with** CMU Account ของมหาวิทยาลัยเท่านั้น

3. Login เข้าสู่ระบบด้วย CMU Account (@cmu.ac.th)

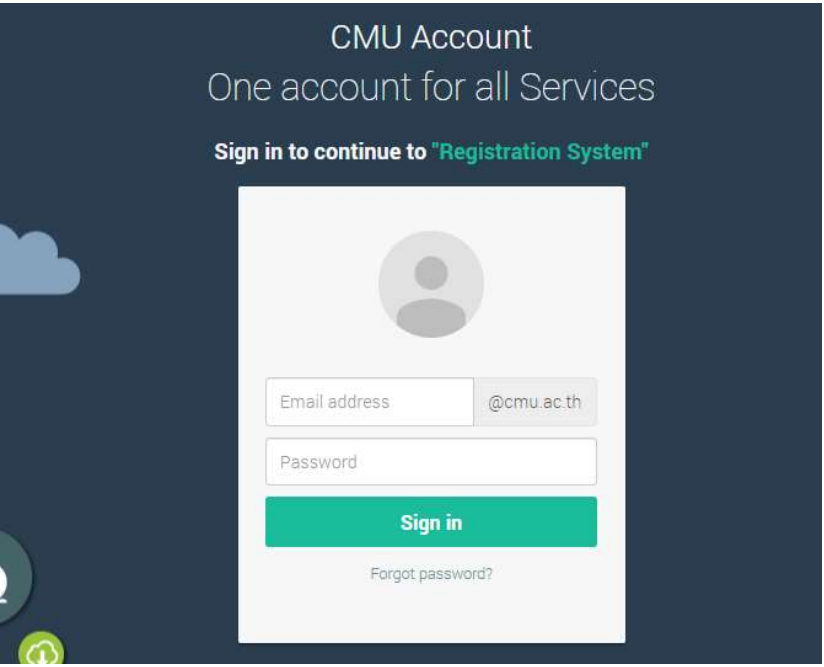

4. เมื่อเข้าสู่ระบบด้วย CMU Account สำเร็จ ให้เลือก "**เมนูสำหรับนักศึกษา"** เลือก "**ขอลงทะเบียน** หลังกำหนดเป็นกรณีพิเศษ"

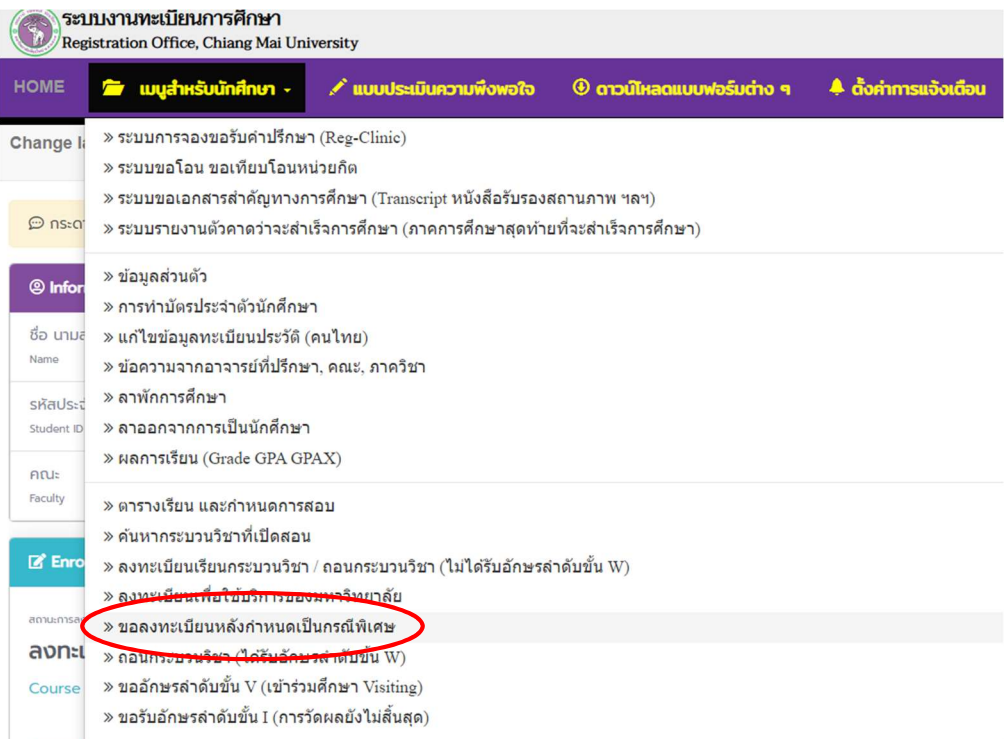

5. ระบบจะแสดงเมนู ดังภาพ เลือก "ลงทะเบียนกระบวนวิชาหลังกำหนดเป็นกรณีพิเศษ"

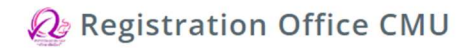

## ลงทะเบียบหลังกำหนด <mark>เป็นกรณีพิเศษ</mark> **Special Late Enrollment**

ลงทะเบียนกระบวนวิชาหลังกำหนด เป็นกรณีพิเศษ **Special Late Course Enrollment** ลงทะเบียนเพื่อใช้บริการของมหาวิทยาลัยหลังกำหนด เป็นกรณีพิเศษ **Special Late University Services Enrollment** 

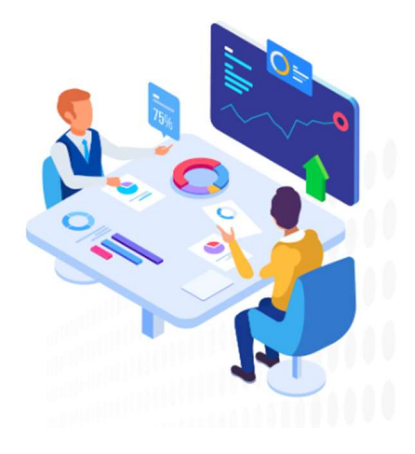

6. ระบบจะปรากฏหนาแสดงกระบวนวิชา

- นักศึกษาที่ลงทะเบียนกระบวนวิชาไว ในชวงลงทะเบียนกระบวนวิชาผานระบบประมวลผล หรือ เพิ่มกระบวนวิชาผานภาควิชา จะแสดงรายการกระบวนวิชาตามใบแจงผลการลงทะเบียน (มชท 50)

- นักศึกษาที่ยังไมไดลงทะเบียนกระบวนวิชาไว จะไมมีกระบวนวิชาใดๆ ปรากฏ

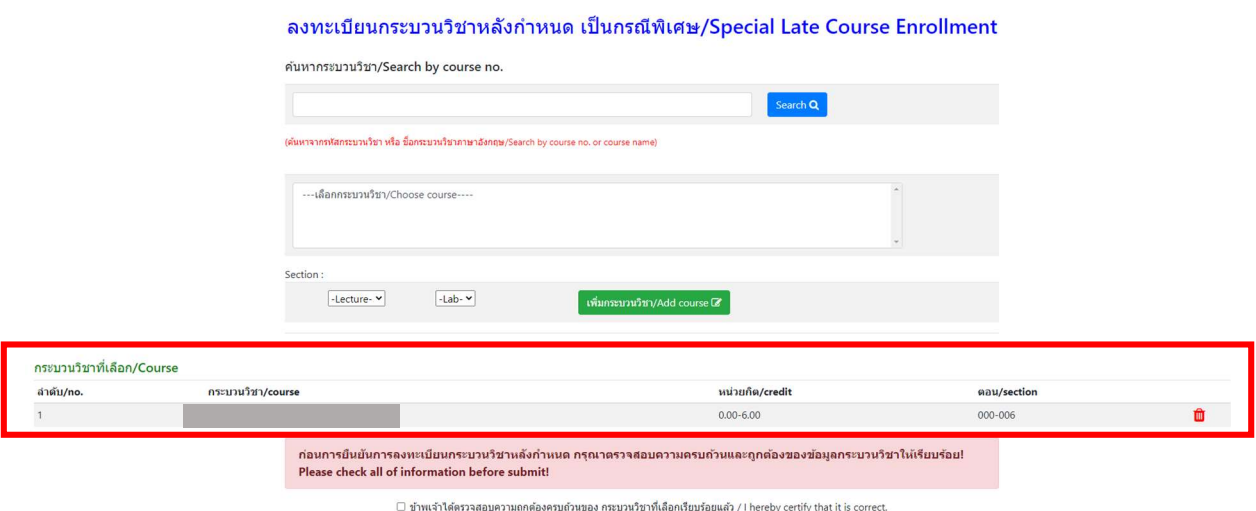

7. หากต้องการเพิ่มกระบวนวิชา ให้กรอกรหัสกระบวนวิชาหรือชื่อกระบวนวิชา ในช่องค้นหากระบวนวิชา กระบวนวิชาที่ตรงกับคำค้นหาจะปรากฏด้านล่าง คลิกกระบวนวิชาที่ต้องการให้เป็นแถบสีน้ำเงินเพื่อเลือก กระบวนวิชา

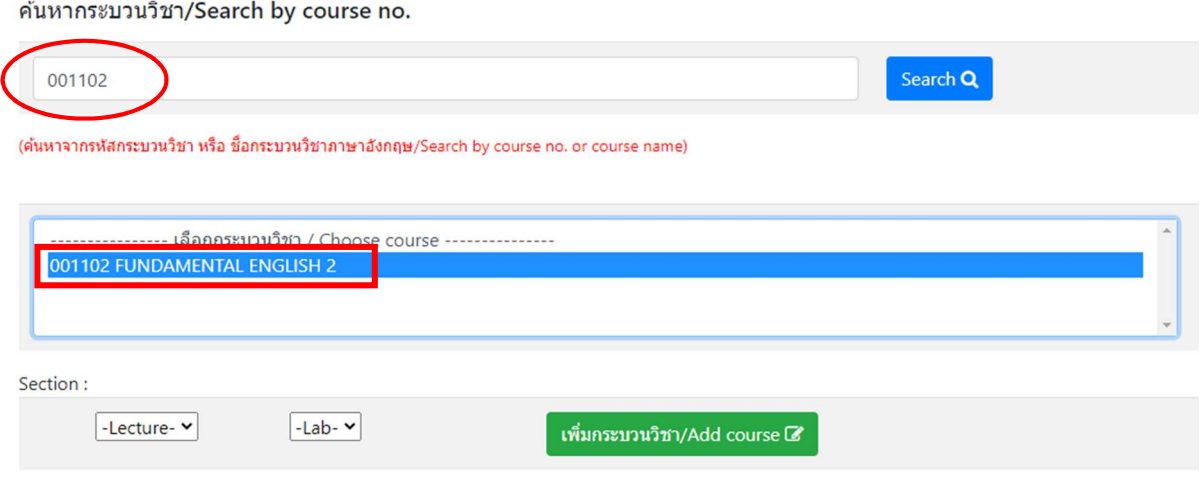

- 8. เลือกตอนบรรยาย (Lecture) และ ตอนปฏิบัติการ (Lab) ที่ตองการลงทะเบียน
- สำหรับกระบวนวิชาที่มี Lab พ่วง ต้องเลือกตอน Lab ให้ถูกต้อง

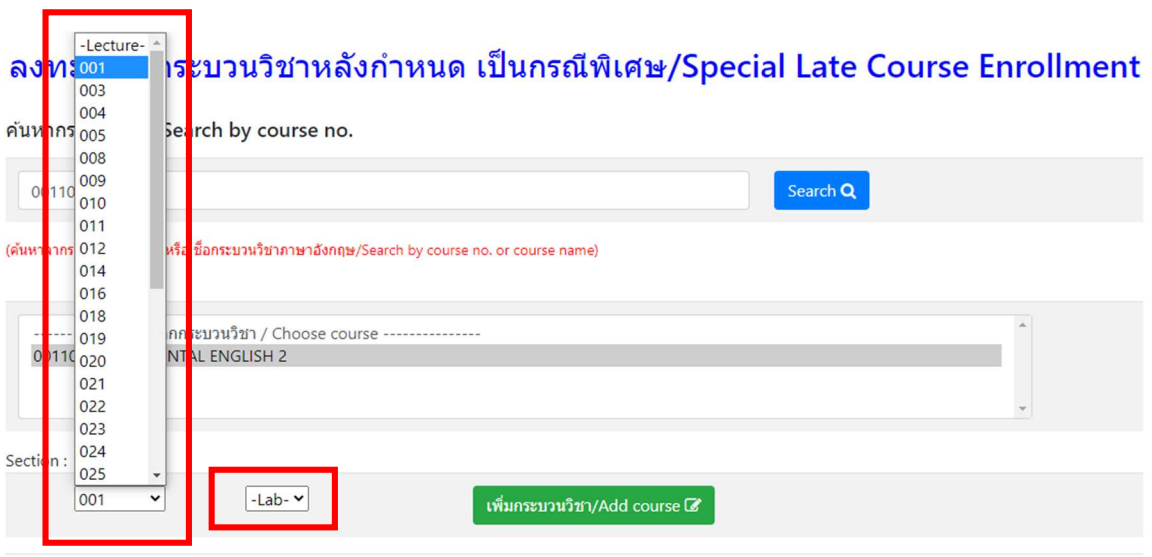

## 9. คลิก "เพิ่มกระบวนวิชา"

## ค้นหากระบวนวิชา/Search by course no.

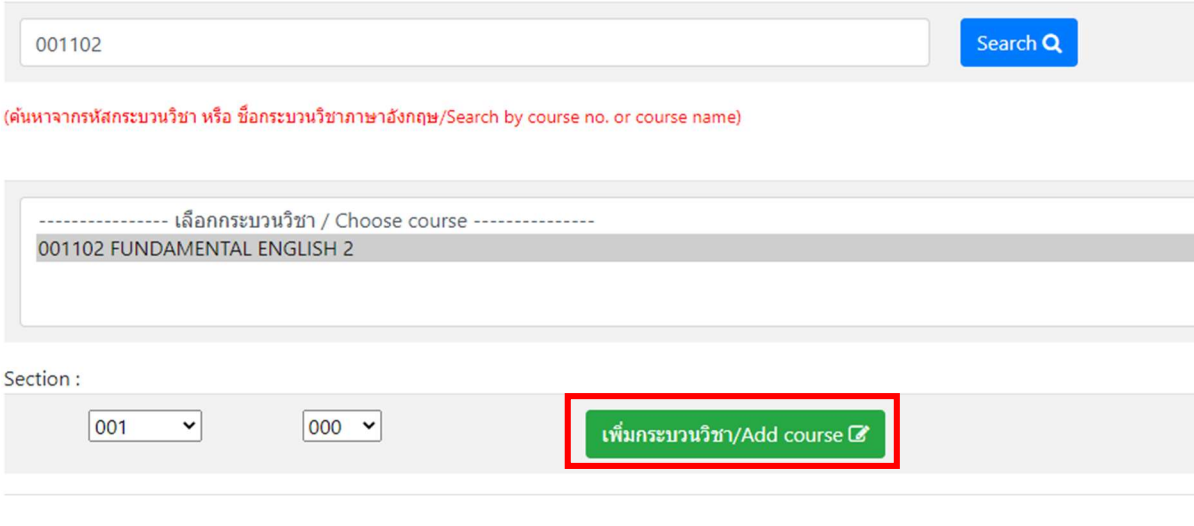

10. กระบวนวิชาที่เพิ่ม จะปรากฏในตารางด้านล่าง หากต้องการยกเลิก นักศึกษาสามารถคลิกรูปถังขยะได้

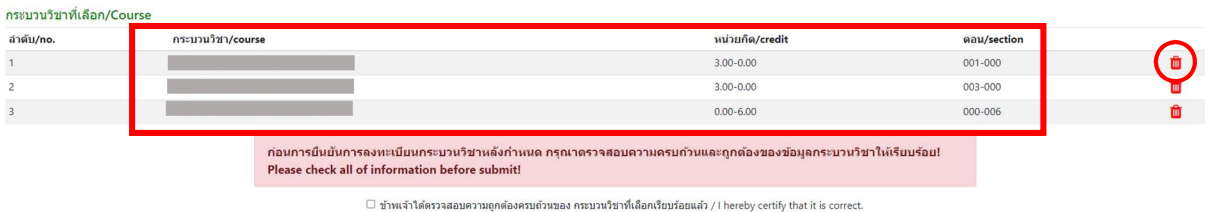

11. เมื่อตรวจสอบกระบวนวิชาที่ตองการลงทะเบียนครบถวนแลว ใหนักศึกษา คลิก "ขาพเจาไดตรวจสอบ ี ความถูกต้องครบถ้วนของกระบวนวิชาที่เลือกเรียบร้อยแล้ว" จะปรากฏปุ่มสีเขียวเพื่อยืนยัน คลิก "ยืนยัน การลงทะเบียน"

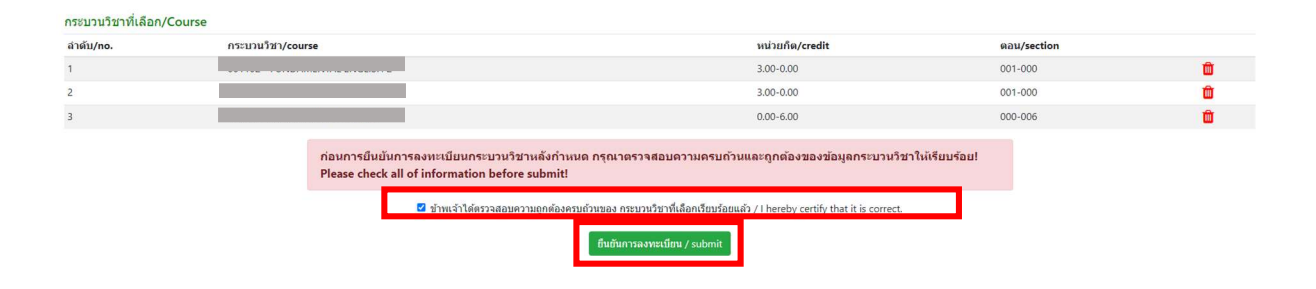

12. เมื่อคลิกยืนยันแล้ว ระบบจะนำข้อมูลลงแบบฟอร์ม "**มชท.42 ใบขอลงทะเบียนกระบวนวิชา**" ให้นักศึกษาตรวจสอบข้อมูลในไฟล์เอกสารให้เรียบร้อยก่อนพิมพ์ และนำเอกสารขอความเห็นชอบจาก 1) อาจารยที่ปรึกษา และ 2) อาจารยผูสอน/ผูรับผิดชอบกระบวนวิชาในชองลายมือชื่อผูอนุญาต เพื่อพิจารณา ให้ความเห็นชอบ และลงลายมือชื่อ\* (กรณีลงทะเบียนหลายกระบวนวิชา สามารถสำเนาเอกสารและให้ อาจารยผูสอน/ผูรับผิดชอบกระบวนวิชา ลงนามแยกคนละฉบับได)

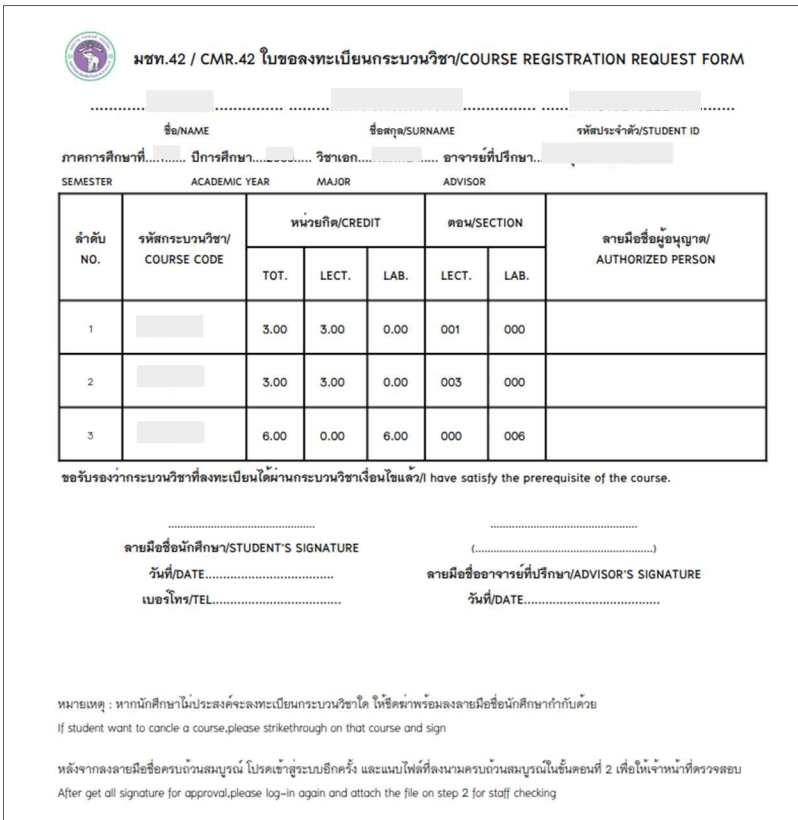

\* สามารถใชลายเซ็นอิเล็กทรอนิกสได

ี 13. เมื่อได้รับความเห็นชอบครบถ้วนแล้ว ให้นักศึกษา<u>จัดเตรียมเอกสาร</u>เพื่อทำเรื่องขออนุมัติลงทะเบียน กระบวนวิชาหลังกําหนดเปนกรณีพิเศษ ยื่นที่คณะที่นักศึกษาสังกัด ดังนี้

1) ใบคําขอลงทะเบียนกระบวนวิชา (มชท 42) (พิมพจากระบบในหัวขอที่ 12)

2) แบบฟอรมคําขอทั่วไป

3) หนังสือรับรองการเขาชั้นเรียน (1 ใบ ตอ 1 กระบวนวิชา)

4) เอกสารคําชี้แจงจากนักศึกษา

- 5) เอกสารคํารับรองจากผูปกครอง (เฉพาะระดับปริญญาตรี)
- 6) เอกสารประกอบการพิจารณา (ถามี)

14. เมื่อนักศึกษาได้ยื่นเอกสารที่คณะต้นสังกัดครบถ้วนแล้ว <u>ให้รอคณะแจ้งผลการอนุมัติจากมหาวิทยาลัย</u> หรือ <u>รอตรวจสอบ e-mail (CMU Mail) แจ้งเตือนจากสำนักทะเบียนฯ</u> จากนั้นเข้าระบบอีกครั้ง เพื่อตรวจสอบ ิสถานะการขอลงทะเบียนหลังกำหนดเป็นกรณีพิเศษในขั้นตอนที่ 2 จะปรากภข้อความ "**ได้รับอนมัติเรียบร้อย** แล้ว"

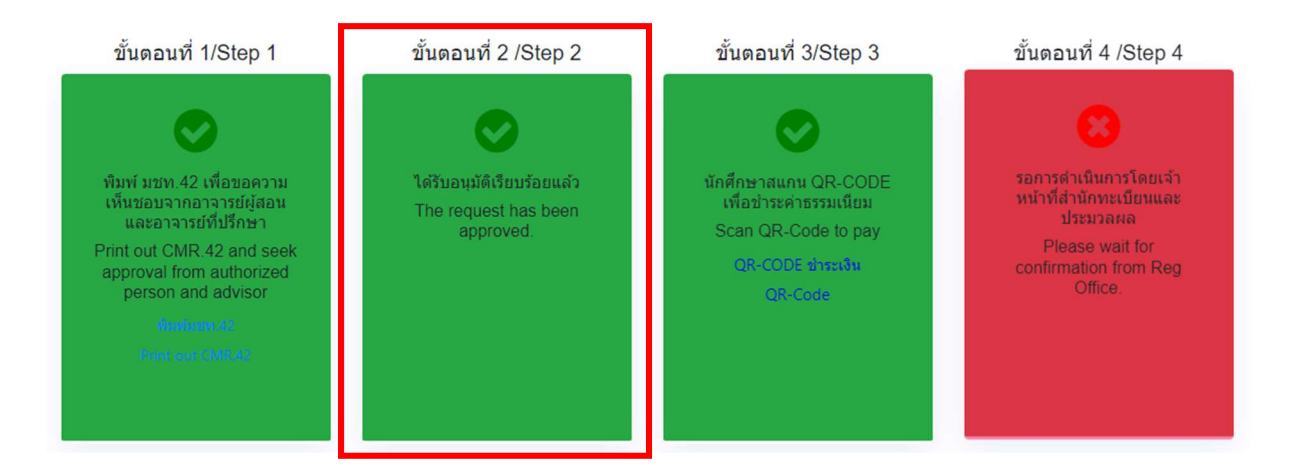

15. เมื่อได้รับอนุมัติเรียบร้อยแล้ว ให้นักศึกษาชำระเงินค่าธรรมเนียมการศึกษาพร้อมค่าปรับ ผ่าน QR CODE โดยให้นักศึกษาคลิก ขั้นตอนที่ 3 หรือ หัวข้อ "OR-CODE ชำระเงิน"

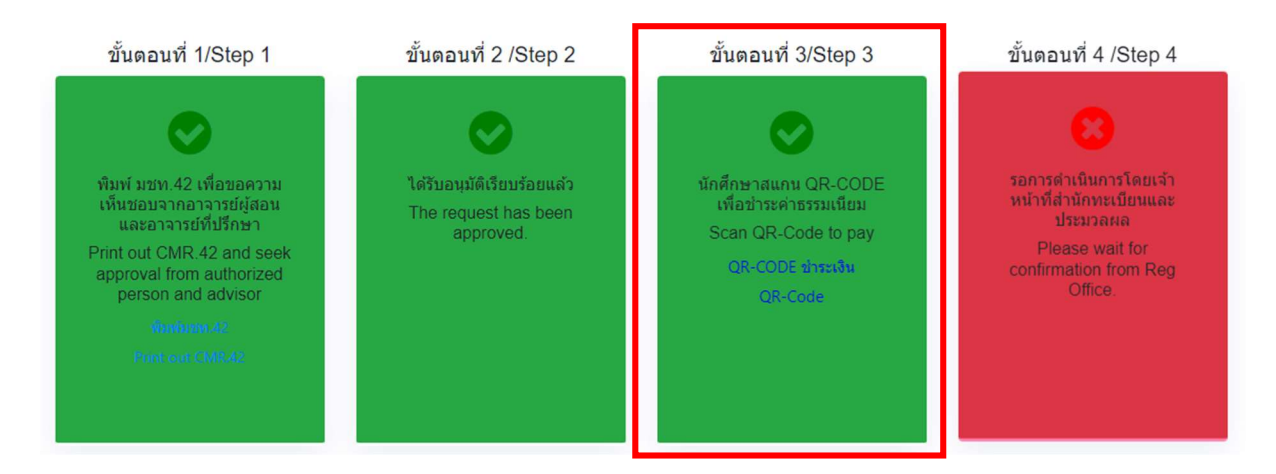

16. เมื่อชำระเงินเรียบร้อยแล้ว ให้นักศึกษารอเจ้าหน้าที่สำนักทะเบียนฯ ตรวจสอบยืนยันการชำระเงิน หากข้อมลถกต้อง จะปรากฏข้อความ "**การลงทะเบียนกระบวนวิชาหลังกำหนดเป็นกรณีพิเศษ เสร็จ** ี **สมบูรณ์**" และส่งแจ้งเตือนให้นักศึกษาทราบทาง e-mail (CMU Mail) เป็นอันเสร็จสิ้นกระบวนการ

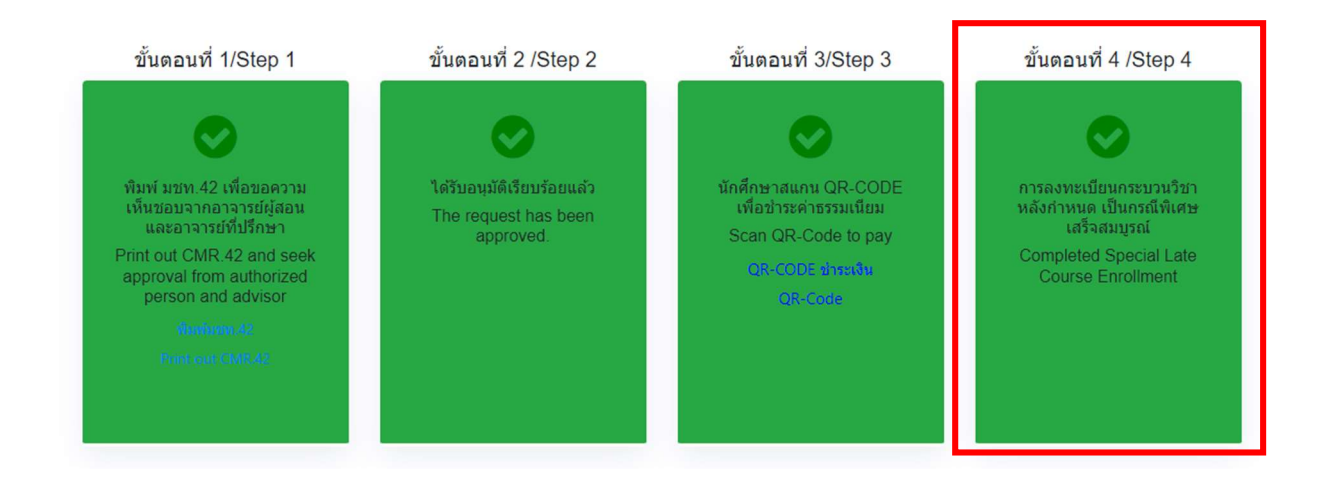